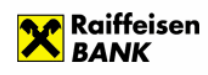

## Raiffeisen E-statements

# **USER GUIDE**

### **CONTENTS:**

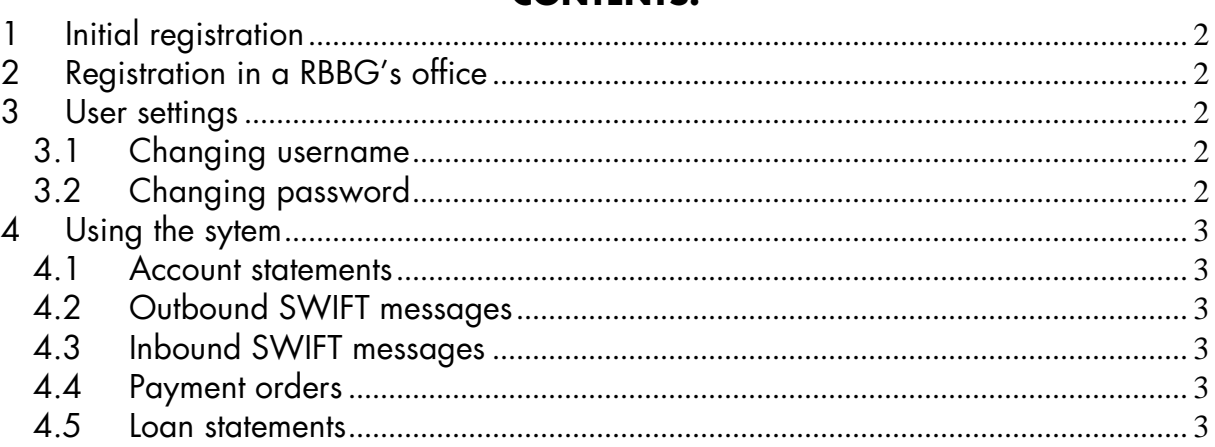

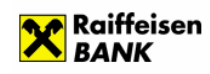

### **1 Initial registration**

In order to use the service Raiffeisen E-statements you must be a client of Raiffeisenbank and must have a client's number.

## **2 Registration in a Raiffeisenbank office**

Please, visit the most suitable office of the Bank to fill a "Raiffeisen E-statements application form". When a Bank's employee registers you in the system, you shall receive an envelope with username and password for access

If you have authorized other persons to use the service of a single online client of Raiffeisen E-statements, the envelopes with the username and password for access shall be received by each user in person or by a person authorized for this purpose against proper identification.

This service shall be active on the next workday.

## **3 User settings**

### **3.1 Changing username**

- From the main menu choose *Settings/Changing username*.
- **Enter the old and the new username in the respective fields**
- **Press the** *Confirm* button to save the username.

## **3.2 Changing password**

- From the main menu choose **Settings**/**Changing password**.
- **Enter the old and the new password in the respective fields**
- **Press the Confirm** button to save the new password.

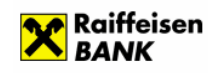

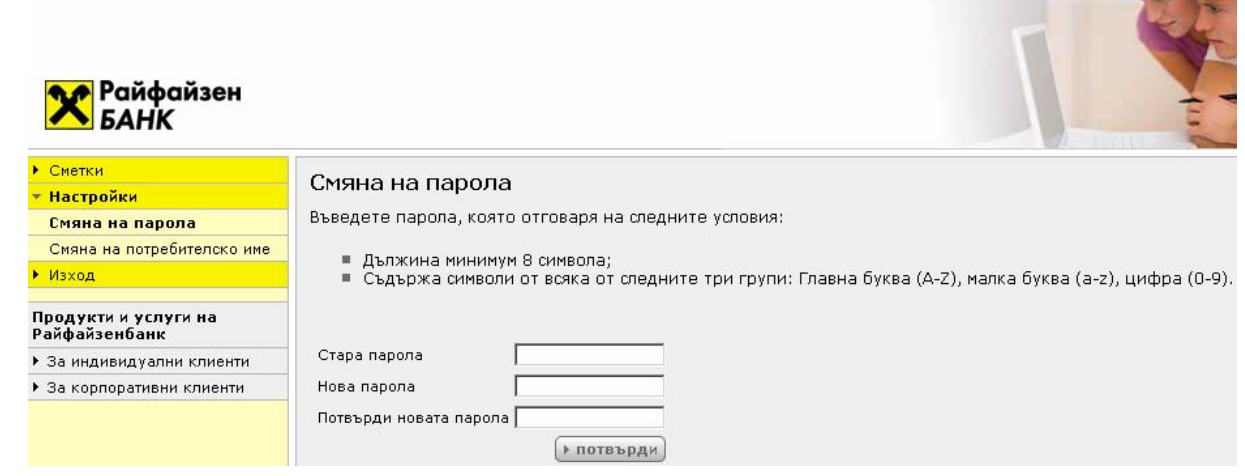

## **4 Using the sytem**

### **4.1 Account statements**

In submenu *Account Statements* you have access your bank account statements in PDF format by choosing a date, period and number of statement. The statement can be downloaded on your computer and printed afterwards.

## **4.2 Outbound SWIFT messages**

In submenu *Outbound SWIFT* messages you have access to the SWIFT messages on outgoing foreign currency transfers. You can choose a date, period and account number. The statement can be downloaded on your computer and printed afterwards.

### **4.3 Inbound SWIFT messages**

In submenu "Inbound SWIFT messages" you have access to the SWIFT messages on incoming foreign currency transfers. You can choose a date, period and account number. The statement can be downloaded on your computer and printed afterwards.

### **4.4 Payment orders**

In submenu "Payment orders" you have access to the outbound payment orders in case you have not the original copies.

### **4.5 Loan statements**

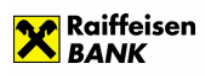

In submenu "Loan statements" you have access to the statements on the loans in Raiffeisen by choosing a date, period and a loan number.